アフィリエイトで稼ぐための本格 MovableType( MT)テンプレート

# はじめにお読みください。

## -テンプレート 1006-1013 設置の補足説明です。-

### [MT4.1x 対応]

 ( 2008 年 8 月 7 日 : MT 4.1x 対応) ( 2008 年 9 月 7 日 : MT 4.1x 対応 一部修正)

※ このマニュアルは、MT テンプレート設置マニュアル [CMS-AGENT 全テンプ レート共通]の補足説明です。 設置マニュアルとあわせて読んでいただきますようお願いします。

―――――――――――――――――――――――――――――――――――

―――――――――――――――――――――――――――――――――――

#### C O N T E N S

(1)テンプレート設置と運用の流れ (2)トップ画像を表示させたい場合 (任意) (3) サブ画像を表示させたい場合 (任意)

# (1)テンプレート設置と運用の流れ

#### ■ 1. テンプレート設置マニュアル

「テンプレート設置マニュアル」に従い、テンプレートの設置をしてください。 本テンプレート( 1006- 1013)は、「スタイルキャッチャーを利用した設置方法 ( 1)」又は「手動による設置方法( 2)」が利用できます。

#### ■ 2.トップ画像を表示させたい場合 (任意)

トップ画像を入れたい場合はこちらをお読みください。入れない場合は不要です。

#### ■ 3. サブ画像を表示させたい場合 (任意)

サブ画像を入れたい場合はこちらをお読みください。入れない場合は不要です。

### (2)トップ画像の表示方法

今回のテンプレートのトップ画像を利用する場合は、以下の方法で行ってくださ い。(トップ画像を使わない場合は、以下行っていただく必要はありません。) 今回のテンプレートでトップ画像を使う場合、各テンプレート内に直接画像表示 のタグを入れていただく必要があります。

#### ■ 手順1: トップ画像(back-title.jpg)をアップロードする

まず トップ 画像を用意 してください。 本 テ ン プ レ ー ト で は 、 画 像 サ イ ズ は 、 幅 800 ピクセルが最も違和感なく当てはまります。 画像のファイル名は、 back-title.jpg にします。

次に、用意した画像を FTP ソフトを使ってアップロードしていきます。

アップロードする場所は、ブログトップページ直下に「 image」フォルダを作成し、 画像ファイルを入れてください。

例えばブログのトップ URL が 、

http://www.aaa.com/blog/

の場合は、「 blog」というフォルダをダブルクリックで開いてください。 開いた後、「 image」という名前のフォルダを作成してください(カギカッコ不要)。 そこに、画像ファイルをアップロード(転送)します。

例えばブログのトップ URL が 、 http://www.bbb.com/ の場合は、ドメイン直下に「 image」という名前のフォルダを作成し、そこに画 像ファイルをアップロード(転送)します。

#### ■ 手順 2:テンプレートを編集してトップ画像の表示を有効にする

MT の管理画面より「テンプレートモジュール」の一覧ページを開きます。 ヘッダーのテンプレートを開いていただくと、以下のような箇所があります。 CMS-AGENT MT テンプレート設置マニュアル補足(テンプレート 1006-13 設置の補足説明。MT4 版)

<!-- ■■■インデックスページのタイトル画像ここから■■■ --> <!-- 画像を表示させる場合はこの 1 行を削除 <div id="banner"><a href="<\$MTBlogURL\$>"><img src="<\$MTBlogURL\$>image/back-title.jpg" alt="<\$MTBlogName remove\_html="1"\$>・タイトル " border="0" /></a></div> 画像を表示させる場合はこの 1 行を削除 --> <!-- ■■■インデックスページのタイトル画像ここまで■■■ -->

まず、コメントタグ(「<!-- 画像を表示させる場合はこの1行を削除」と「画像 を表示させる場合はこの 1 行を削除 -->」の行)を削除してください。 削除したら、テンプレートの保存・再構築を行ってください。 これで先ほどアップロードした画像が表示されます。

ちなみにこのコメントタグで囲まれている部分は、タグとしては判断されません。 解除してやることで画像表示のためのタグとして認識されます。(コメントアウト といいます。)

同様の手順で「カテゴリーページ」「エントリーページ」など、メインページ以外 に画像を表示させたい場合は、上記と同様の手順で行うことができます。

<!-- □□□エントリーページのタイトル画像ここから□□□ --> <!-- 画像を表示させる場合はこの 1 行を削除 <div id="banner"><a href="<\$MTBlogURL\$>"><img src="<\$MTBlogURL\$>image/back-title.jpg" alt="<\$MTBlogName remove html="1"\$> · タイトル " border="0" /></a></div> 画像を表示させる場合はこの 1 行を削除 --> <!-- □□□エントリーページのタイトル画像ここまで□□□ -->

<!-- ▽▽▽カテゴリーページのタイトル画像ここから▽▽▽ --> <!-- 画像を表示させる場合はこの 1 行を削除 <div id="banner"><a href="<\$MTBlogURL\$>"><img src="<\$MTBlogURL\$>image/back-title.jpg" alt="<\$MTBlogName remove html="1"\$> · タイトル " border="0" /></a></div> 画像を表示させる場合はこの 1 行を削除 --> <!-- ▽▽▽カテゴリーページのタイトル画像ここまで▽▽▽ -->

### 今回のテンプレートは、このようにテンプレートごとに画像パスを入れる構造と なっていますので、トップ、カテゴリー、エントリーと画像を変更させたり、ま た画像を表示させないようにすることが可能です(上級者向け)。

### (3)サブ画像の表示方法サンプル

サンプルサイト( http://affiliate-hp.sakura.ne.jp/wdtl/ )のように、トップ ページに画像を入れたい際のサンプルコードです。

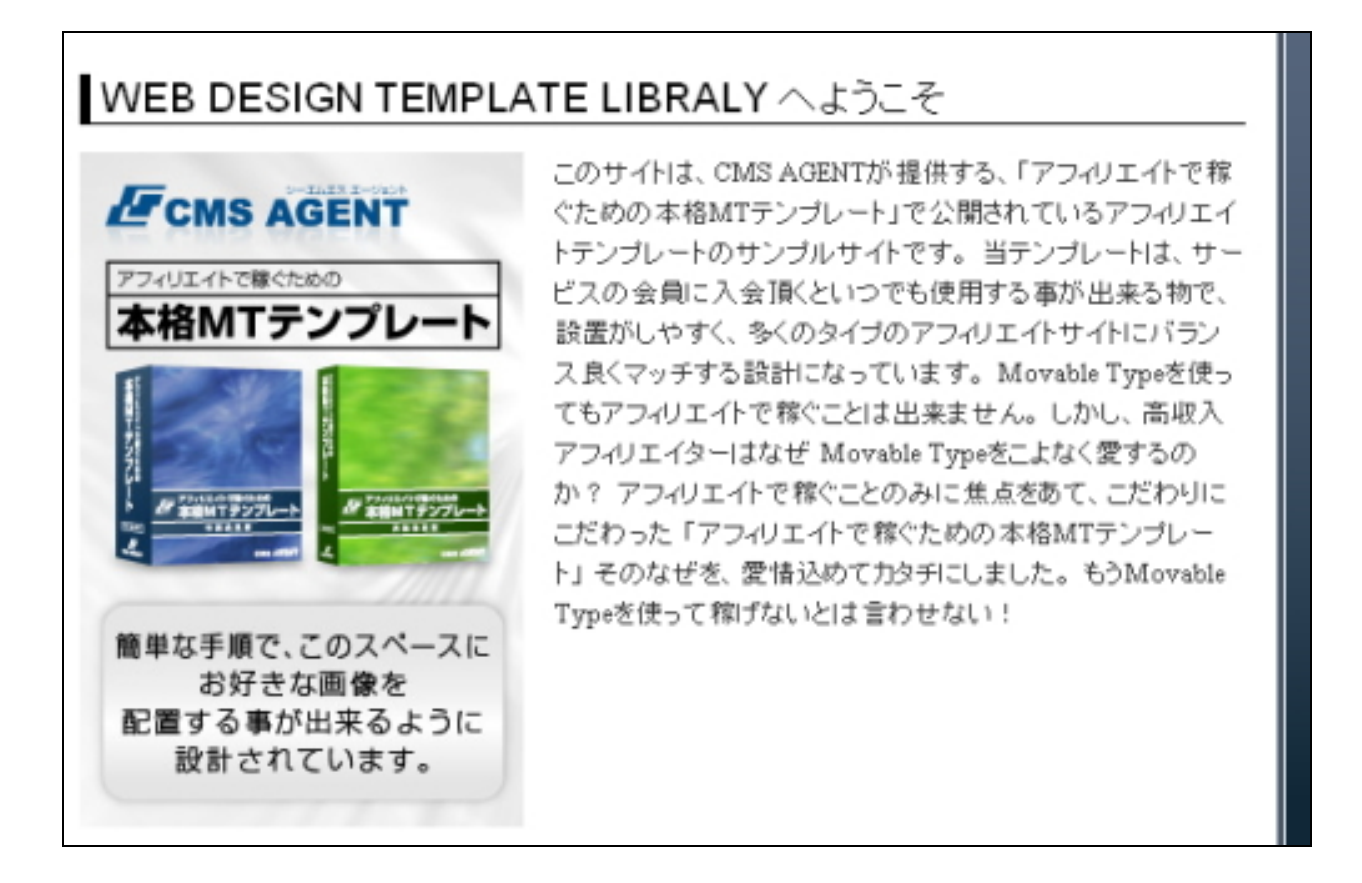

 **(サイト名)へようこそ</h2>** 

<img src="(ブログトップ URL) /image/intro.jpg" width="" height="" alt="" class="left"  $\rightarrow$ 

<p>(ここに文章) </p>

上記のサンプルソースを各自のブログに当てはめていただき、このソースを【ブ ログの説明入力欄】に入れてください。

※ 「 intro.jpg」というファイル名の画像を、「 image」フォルダにアップしてい ただく必要があります。

※ 「 IMG タグ内」で、 class="left"(もしくは、 class="right")と記述すること で、画像の回り込み設定が簡単に行えます。この設定は、テンプレート内全ての 箇所で共通します。

また上記は、サンプルのソースですので、HTML に詳しいかたは独自にカスタマ イズしていただければと思います。

※ このマニュアルは、MT テンプレート設置マニュアル [CMS-AGENT 全テンプ レート共通]の補足説明です。 設置マニュアルとあわせて読んでいただきますようお願いします。

―――――――――――――――――――――――――――――――――――

CMS-AGENT (アフィリエイトで稼ぐための本格 MT テンプレート) HP: http://www.cmsagent.net/mt-affiliate/